# **Wireless Network**

# **Check Wireless Terminal Firmware Version**

# **OmniLogic Wireless Terminal QUICK START GUIDE** *6 Easy Steps* ®

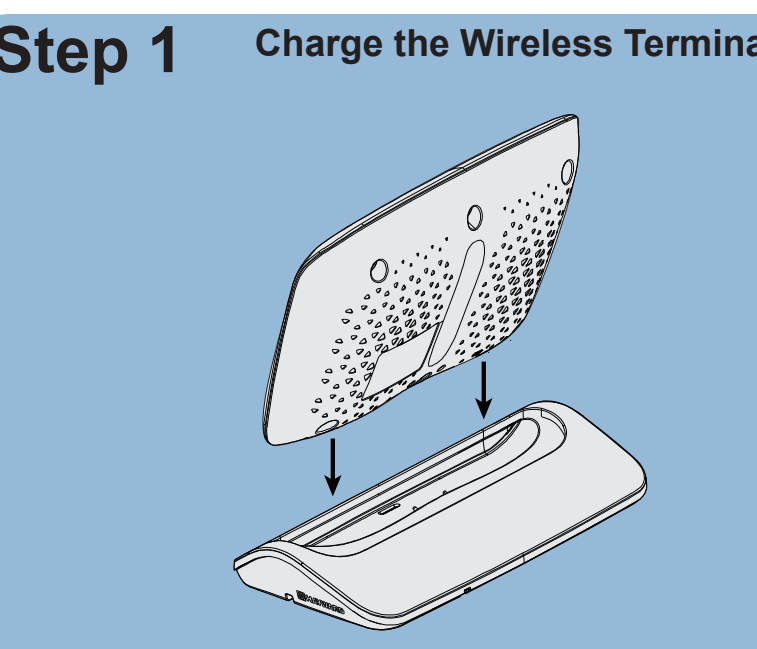

The following steps should be performed ONLY with the Wireless Terminal placed in the charging cradle, or after charging for at least 8 hours. If a firmware upgrade is needed, it must be completed while in the charging cradle.

*NOTE: The Wireless Terminal will take 12 seconds to reboot when placed in the charging cradle if the battery is fully discharged.*

# **Step 4 Step 6 Step 5 Connect To Home Step 6 Step 6 Step 6 Step 6 Step 6 Step 6 Step 6 Step 6 Step 6 Step 6 Step 6 Step 6 Step 6 Step 6 Step 6 Step 6 Step 6 Step 6 Step 6 Step** Go to "Wireless" Menu<br> **Connect To Home Connect To Home**

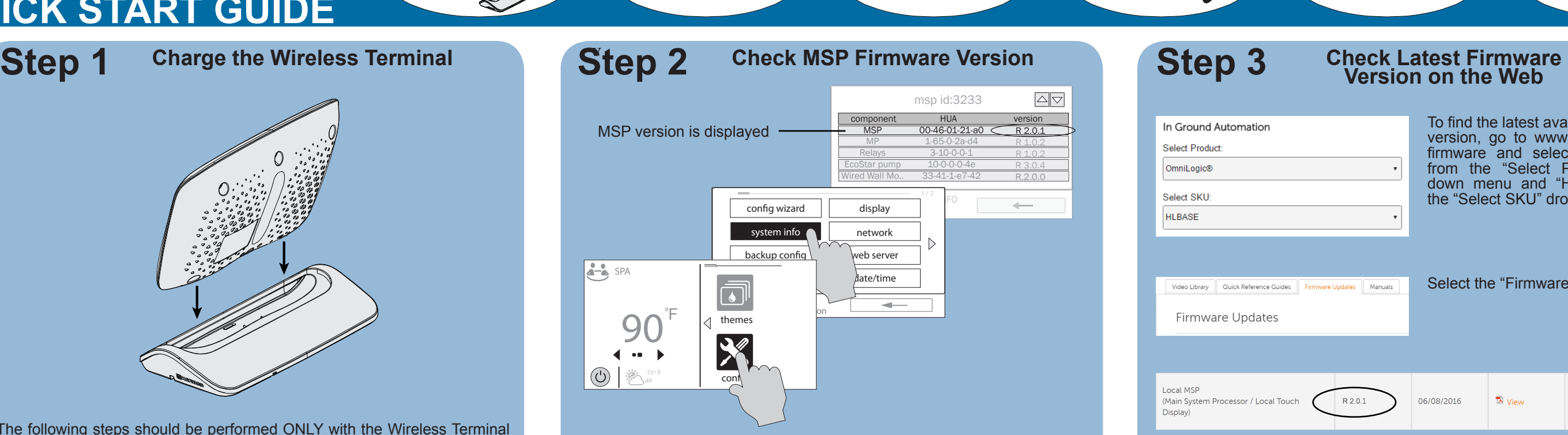

Before connecting the Wireless Terminal to the OmniLogic system, verify that you have the latest OmniLogic MSP firmware version. The firmware version displayed in "System Info" should be the same as the latest version available for download on the web. Follow the screens above to locate your MSP firmware version and go to Step 3 to find the latest firmware version on the web.

*NOTE: The Wireless Terminal will*  Refresh*only connect to an OmniLogic that is on the same network.*  password q w e r || t || y || u <mark>/</mark>| i || o || p i  $f$  security  $\overline{G}$ a s d j || k || l  $|\blacktriangle||\blacktriangledown|$ ssid security **←** <del>\_\_</del><br>guest wifi [WPA2-PSK-CCMP]  $\overline{a}$ <u>v boshqiptar</u> n || m 01 100 **.?123** space 02 home wifi [WPA2-PSK-CCMP] 100  $\sim$ 03 [WPA2-PSKlinksys  $\int$ **WIRELESS**  $\left(\mathcal{O}\right)$ connection

A list of all the latest firmware versions available for download appear. Note the firmware version located in the "Local MSP" box. If the version matches your current version located in Step 2, then move on to Step 4. If not, then go to Side B of this sheet to perform a firmware upgrade of your MSP.

Charge the **Wireless Terminal** 

With the latest MSP version loaded to your OmniLogic, Touch "OK" at the welcome screen below **from your Wireless Terminal** to enter the wireless configuration screen.

*NOTE: This following procedure assumes that your OmniLogic system is already connected to your home wireless network.*

The wireless configuration screen will display the SSID (network name), security type, and signal strength of all the access points in range. The list will be displayed in alphabetical order. Touching the Refresh button will sort the list by signal strength. Select the desired SSID from the list and input your password on the screen that pops up. Press the check mark to save your selection. Your Wireless Terminal is now configured to your home wireless network and will automatically pair with your OmniLogic system.

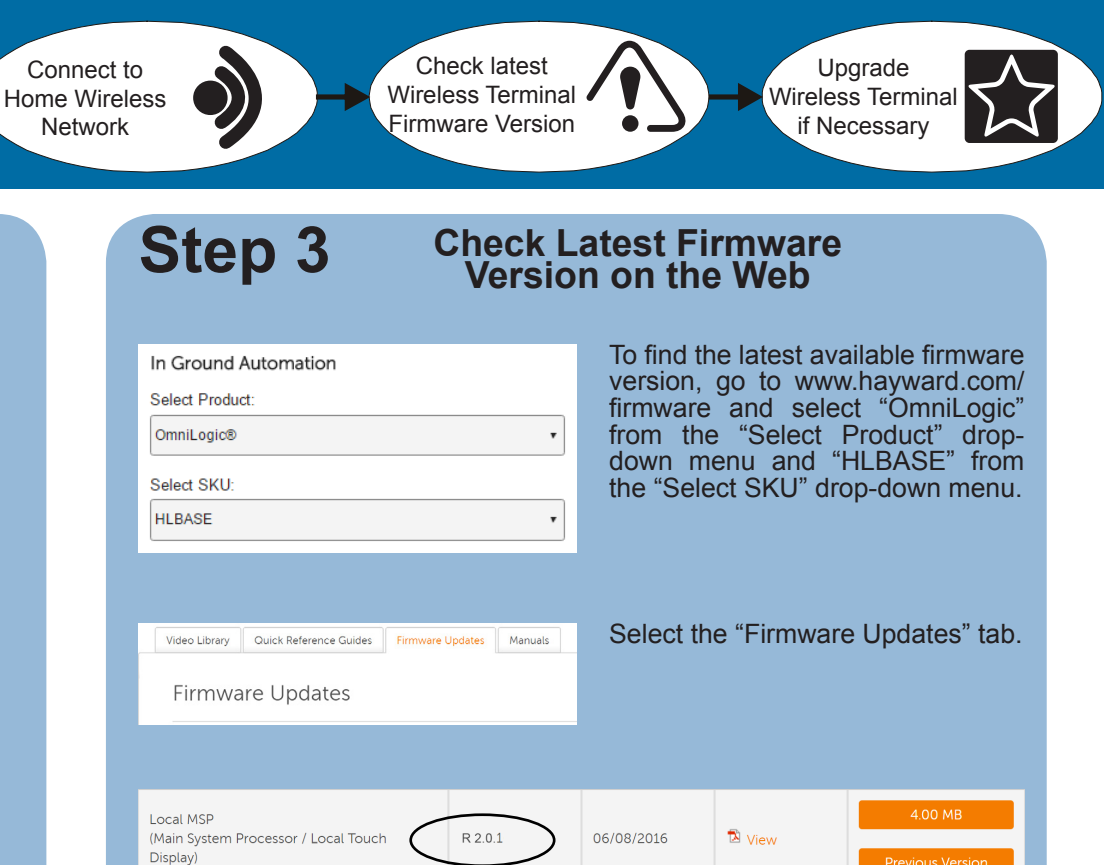

Now that your Wireless Terminal is connected to the OmniLogic system, the final step is to verify that the firmware version of the Wireless Terminal

matches that of the MSP.

To find the current firmware version of the Wireless Terminal, go to the OmniLogic and follow the same screens shown in Step 2. Then go to the website (Step 3) and verify that the latest firmware version matches that of your Wireless Terminal (shown as "Waterproof" in the list below). If they match, congratulations, you are finished configuring your Wireless Terminal to your OmniLogic. If they do NOT match, follow the steps on Side B of this sheet to perform a firmware upgrade to your Wireless Terminal. The unit must be in the charging cradle when performing a firmware upgrade.

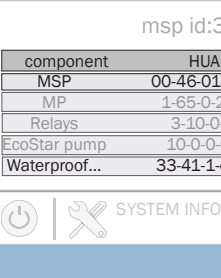

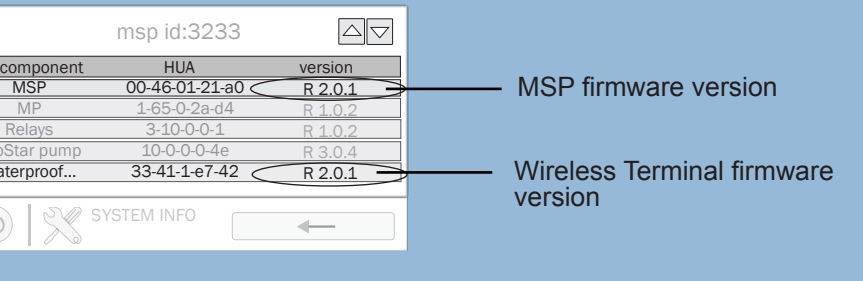

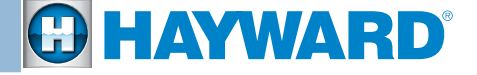

Check latest MSP Firmware Version

Upgrade MSP if Necessary

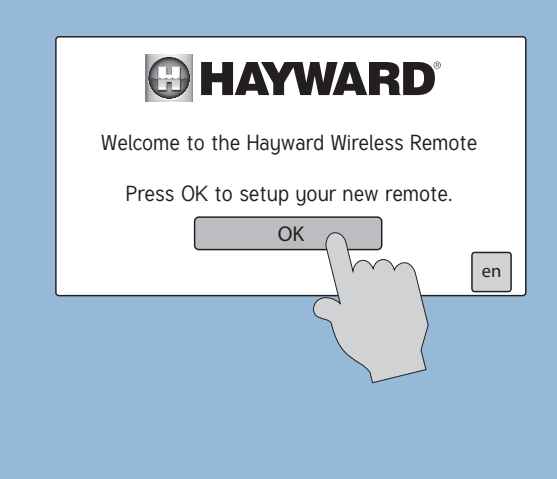

# If a firmware upgrade to your MSP or Wireless Terminal is required...

# **Download Latest Firmware Version**

# **Step 1 Download Latest <b>Step 2 Insert USB into the MSP Step 3 Press Upgrade and Select Component to be Upgraded Press Upgrade 2 Insert USB into the MSP Step 3 Press Upgrade and Select Press Upgraded Component to be Upgraded**

RevB 092677 RevB 092677

# **Step 4** Start the Upgrade **Troubleshooting Start the Upgrade**

**WARNING - Removing and replacing the USB thumb drive requires removal of the front panel. Verify that all power is removed to the Omni-Logic system before removing the front panel.**

**From your computer:** To begin upgrading your MSP or your Wireless Terminal, navigate to the website as shown in Step 3 on Side A of this sheet. Insert your USB thumb drive (not included) into the computer. Click on the orange download button located in the box of the component that you are upgrading. Save the firmware file to the USB drive.

# **When Upgrading your MSP (Step 3, Side A), select:**

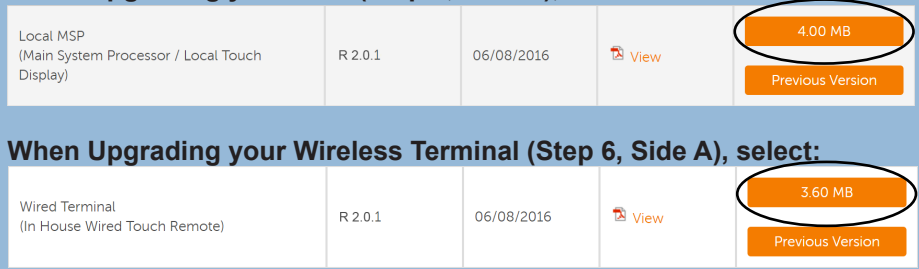

*NOTE: It is best if you download the firmware in Chrome, Firefox or Safari browsers. If you download in Internet Explorer, once your download is complete, please remove the ".TXT" extension from the file on the USB drive.*

Remove the USB drive from the computer once the download is finished.

Follow the screens below to finish upgrading the device. Note that the system will restart after upgrading the MSP, not after upgrading the Wireless Terminal.

Verify that power is removed to the OmniLogic system and remove the front panel. Insert the USB drive into the side of the MSP.

Replace the front panel and then power on the OmniLogic system. When the system finishes powering back on, enter Service Mode by following the screens below.

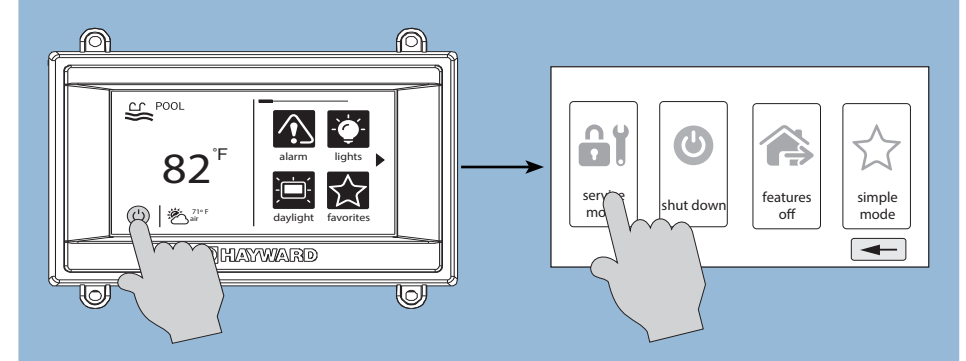

**No Configuration:** If the Wireless Terminal displays the "Searching for Omni-Logic" screen shown below, then the OmniLogic system is not discovering the Wireless Terminal. To troubleshoot this issue, follow the steps below.

*NOTE: Do not choose Timed Service Mode when upgrading a device. If you DO choose Timed Service Mode, be sure to dedicate enough time so that the upgrade will have time to finish. Upgrading a Wireless Terminal can take a few minutes.*

Follow the screens below to begin the upgrade for the device.

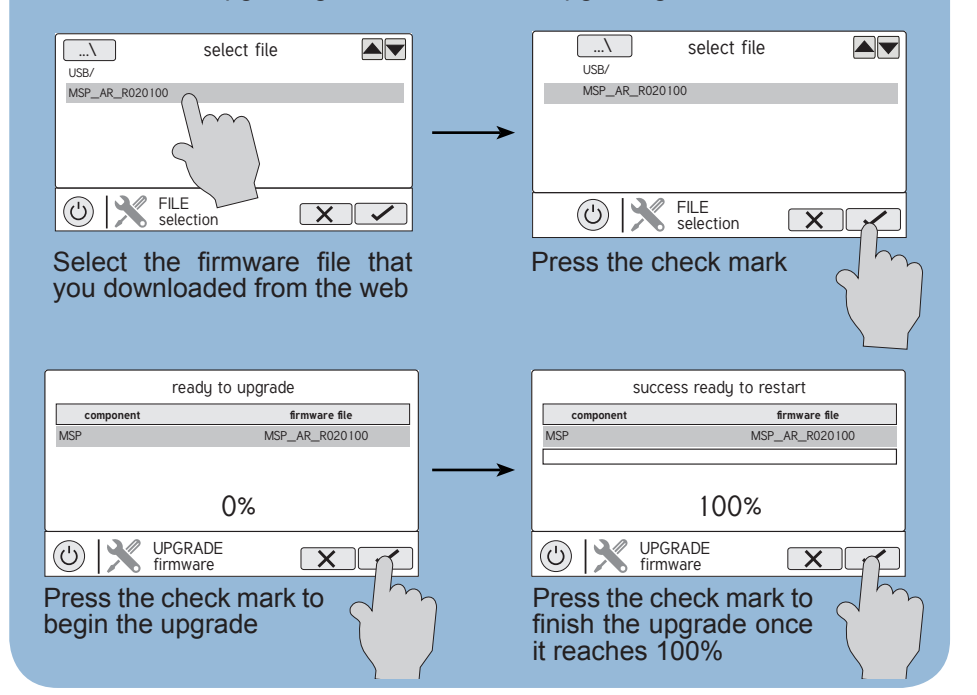

- 1. Make sure the **OmniLogic** is connected to your home network.
- 2. Follow the screens below **from the Wireless Terminal** to check that you are connected to an SSID and that there is a good signal.

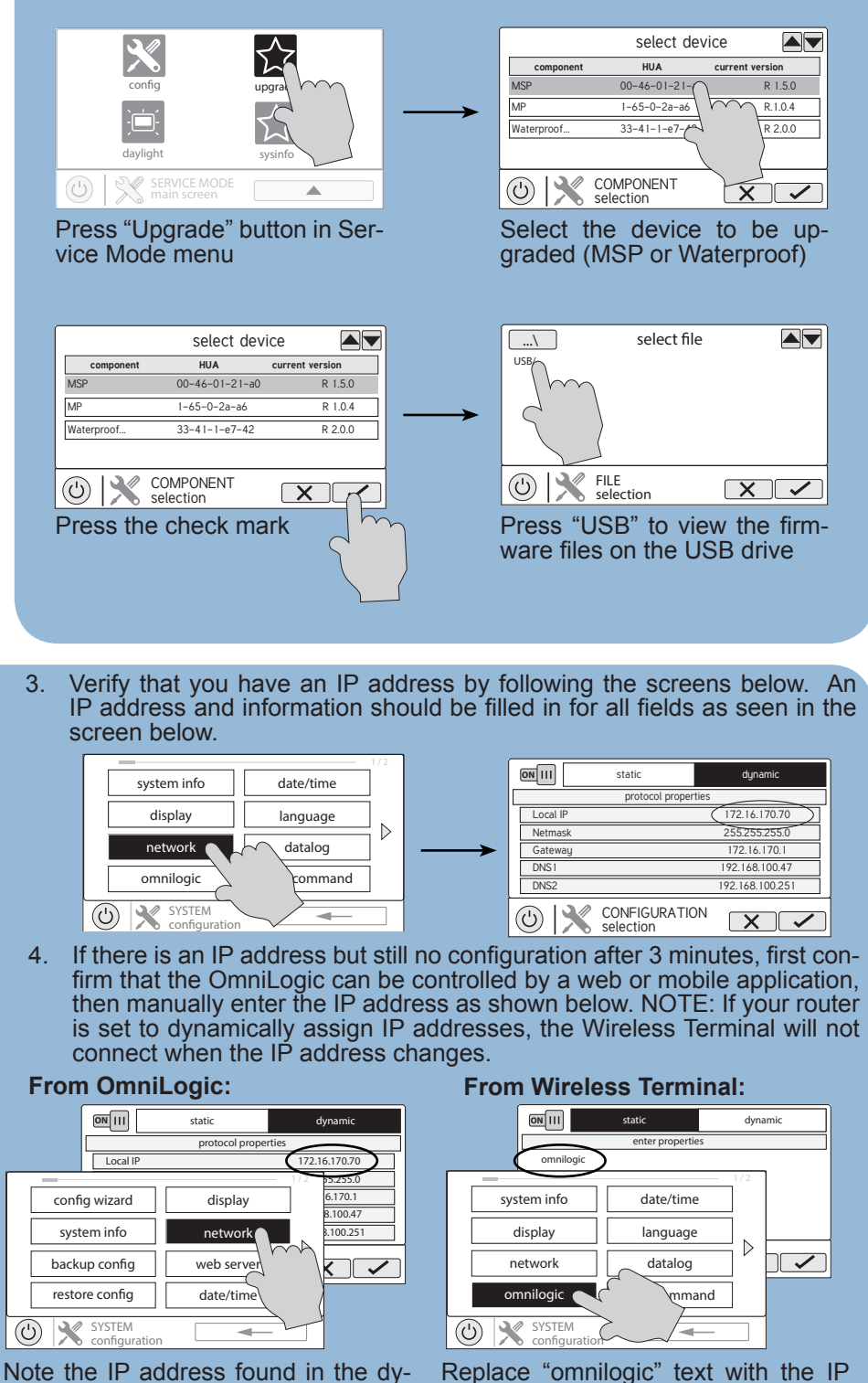

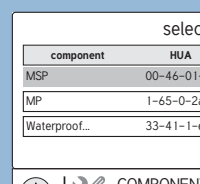

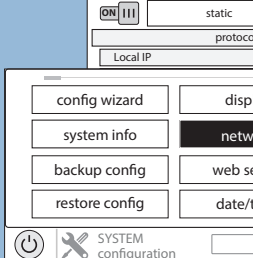

namic tab from the OmniLogic's network configuration screen.

address found previously to directly connect to your OmniLogic system.

If the problem persists after following these steps, call the Hayward Technical Service Department at (908)-355-7995 for assistance.

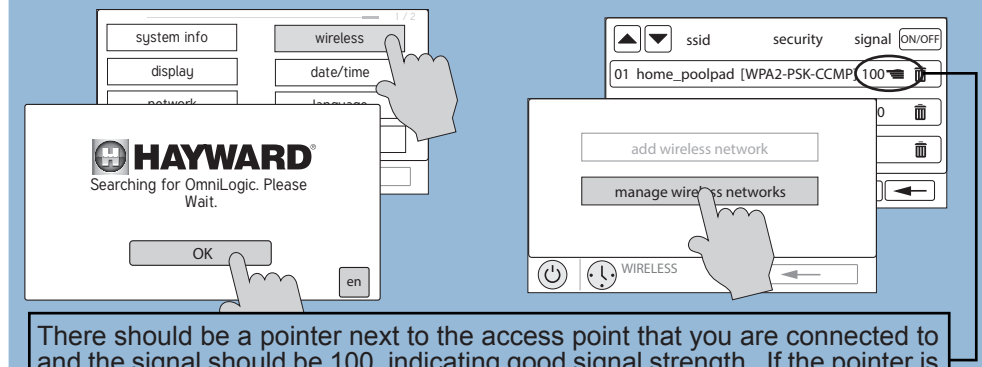

and the signal should be 100, indicating good signal strength. If the pointer is not next to your SSID, try reconnecting to it (Side A, Step 5).